# ArcGIS<sup>®</sup> Data Appliance 7.2

New User Quick Start Guide

Powered by Esri

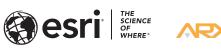

174545 ESRI 09/20

# Overview

The purpose of the Quick Start Guide is to walk you quickly and easily through the setup of ArcGIS® Data Appliance 7.2. This Quick Start Guide is for use with ArcGIS Server. The setup consists of the following steps:

- **Step 1** Unpack the Components
- **Step 2** Install the Data Appliance
- **Step 3** Cable the Data Appliance
- Step 4 Power On Data Appliance
- **Step 5** System Licensing and Activation
- Step 6 Apply Windows Updates and Configure Network Settings
- **Step 7** Verify the Data Collections
- Step 8 Create ArcGIS Users on Data Appliance
- **Step 9** Create Shares
- **Step 10** Configure the Cache Directories
- **Step 11** Publish Services
- Step 12 Use Services

### **Before Starting**

ArcGIS Server 10.6.1 or later is required for ArcGIS Data Appliance 7.2. If you purchased a license for ArcGIS Data Appliance with ArcGIS Server, install ArcGIS Server before performing the steps in this Quick Start Guide. For more information on what's supported, visit links.esri.com/data-appliance/7.2/system-requirements.

**Important:** It is imperative that care and precautions be taken when handling the data collection hard drives. The hard drives are sensitive to shock as well as electrostatic discharge. Make sure precautions are taken to eliminate any built-up static. The use of a grounding strap is highly recommended while you handle the hard drives.

# - Unpack the Components —

ArcGIS Data Appliance is delivered in multiple boxes containing the data collection hard disk drives.

| If you purchased                             | You received            |  |
|----------------------------------------------|-------------------------|--|
| ArcGIS Data Appliance World Basic            | Collections A and B     |  |
| ArcGIS Data Appliance World Standard         | Collections B, C, and D |  |
| ArcGIS Data Appliance World Advanced         | Collections B, C, and E |  |
| ArcGIS Data Appliance North America Standard | Collections B, F, and G |  |
| ArcGIS Data Appliance North America Advanced | Collections B, F, and H |  |

See arcgis\_data\_appliance.pdf on the *ArcGIS Data Appliance 7.2 Help Documentation* DVD for details on these collections.

For details on the hardware components, see **arxys.com/company/support** under Arxys Support Documentation, and select the DataX Appliance Esri ArcGIS tab.

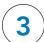

# Cable the Data Appliance

ArcGIS Data Appliance hardware requires two AC power sources. Two power cords are included. Connect both power cords. Connect a monitor to the video port as well as a keyboard and mouse to their respective USB ports. Network connectivity is required during the operation of ArcGIS Data Appliance. Plug an Ethernet cable into the Ethernet port of Data Appliance. For detailed instructions, see **arxys.com/company/support** under Arxys Support Documentation, and select the DataX Appliance Esri ArcGIS tab.

# — Power On Data Appliance

To turn on ArcGIS Data Appliance, press the power button located on the front of Data Appliance. The Microsoft® Windows Server 2019 operating system performs a number of system checks to verify the integrity of the file system. During this time, the hard drive activity LEDs on Data Appliance will blink. Allow Data Appliance to boot uninterrupted.

(5)

# System Licensing and Activation -

Once the system boots and reaches the final section of Windows Setup, follow the on-screen instructions.

- A. Select the appropriate Country/Region, App Language, and Keyboard layout. Click **Next**.
- B. Type the product key found on the Microsoft Certificate of Authenticity (COA) label located on the top front left corner of the system and click **Next**.
- C. Accept the Microsoft Software License Terms by clicking **Accept**.
- D. Follow the instructions to set the administrative password for the system and click **Finish**.
- E. At the login screen, press **Ctrl+Alt+Delete**.
- F. Select the **Administrator** account and log in to display the Windows desktop.

**Note:** Refer to the ArcGIS Data Appliance User Guide for Windows on the Arxys website for information on activating Windows without internet access or for additional details on system setup.

# Apply Windows Updates and Configure – Network Settings

**Read the following before continuing:** ArcGIS Data Appliance ships with the Microsoft Windows Server 2019 operating system. Microsoft routinely releases updates and patches to improve stability and security. Any updates released after ArcGIS Data Appliance has shipped will need to be applied.

Consult your network administrator for the information needed to configure the network with a static IP address on the Data Appliance: IP address, subnet mask, gateway, and DNS server

- A. Sign in to ArcGIS Data Appliance as an administrator.
- B. On the Server Manager Dashboard, select **Local Server** from the menu on the left.
- C. Locate **Ethernet**, and click the link to display the network connections list.
- D. Right-click the **Ethernet 1** Ethernet connection, click **Properties**, and double-click **Internet Protocol Version 4 (TCP/IPv4)**.
- E. Type the network information in the appropriate sections and click **OK**. The network setup is complete.

**Note:** Refer to the ArcGIS Data Appliance User Guide for Windows on the Arxys website for additional details on system setup.

# 

Before utilizing the data collections, the health of the RAID arrays must be verified. ArcGIS Data Appliance ships with the LSI Storage Authority (LSA) utility preinstalled. This utility will be used to verify the status of the datasets.

# (2)

### Install the Data Appliance

ArcGIS Data Appliance ships with side rails that slide into the adjustable rails installed in the computer equipment rack. Depending on the depth of your rack cabinet, adjustments to the sliding rails may be required. Use the mounting screws provided to attach the sliding rails to your cabinet. Install ArcGIS Data Appliance into the computer equipment rack without the data collection hard disk drives installed.

See Arxys's Support page, https://www.arxys.com/company/support/, for additional documentation with detailed instructions.

- A. Install the data collection hard disk drives with Data Appliance powered off. Handle each drive with care and observe electrostatic discharge (ESD) best practices when handling the drives.
- B. Each data collection hard drive is labeled according to the collection it belongs to, as well as the number of drives contained in each data collection. Install the data collections in alphabetical succession (i.e., Collection A, Collection B, Collection C, etc.). Install the hard drives for each collection sequentially (i.e., Disk 1 of 8, Disk 2 of 8, etc.). The installation process varies according to which data collections you purchased. Insert the drive tray into the chassis. Press the drive carrier handle closed until it clicks into place.
- C. Verify that all drives from each set are present. If you find that a drive is missing, **immediately stop the installation procedure and contact Arxys technical support.**
- D. Make sure all drives from the data collections are installed in ArcGIS Data Appliance.

- A. Sign in to ArcGIS Data Appliance as an administrator.
- B. From the desktop, locate the **Launch LSA** shortcut and double-click it to start the utility.
- C. Select the discovered server and select the option to Sign In.
- D. Type the ArcGIS Data Appliance Administrator user name and password and click **Sign In**.
- E. The LSI Storage Authority Dashboard is displayed.
- F. If the status for the collections are **Optimal** and green, the arrays are healthy and ready to use. If something other than **Optimal** is displayed, **immediately stop and contact Arxys technical support**.
- G. Exit the LSI Storage Authority utility.

# - Create ArcGIS Users

The ArcGIS user on ArcGIS Server must be created on ArcGIS Data Appliance.

- A. Sign in to ArcGIS Data Appliance as an administrator.
- B. Right-click the **Start** menu and select **Computer Management**.
- C. In the Computer Management application, in the left pane, click **Local Users and Groups** to expand the tree, and click the **Users** directory. In the main pane, right-click and select **New User**. The New User wizard is displayed.
- D. Use the New User wizard to create the user in the following table. The password must be configured to match the password for the respective account on ArcGIS Server, and the password must be set to never expire.

| Us  | ser Name | Full Name             | Description                                                            |
|-----|----------|-----------------------|------------------------------------------------------------------------|
| ard | cgis     | ArcGIS Server Account | Account to perform a variety of functions in support of the GIS server |

E. Click **Create** to create the new user on ArcGIS Data Appliance.

#### Create Shares

ArcGIS Data Appliance must be configured to share the Data Appliance collections with ArcGIS Server.

- A. Sign in to ArcGIS Data Appliance as an administrator.
- B. Right-click the Start menu and select Computer Management.
- C. In the Computer Management application, click Shared Folders to expand the tree, and right-click the Shares folder. Select New Share.
- D. In the Create A Shared Folder Wizard, click **Next** to begin.
- E. For Folder path, click **Browse** and navigate to the hard drive with the data collection. Select the cache directory (or the source\_documents directory) to be shared and click **OK**.
- F. Click Next.
- G. Each product option comes with more than one collection of drives. Each collection requires uniquely named shares for the cache and source documents directories. When you enter the share name and description, use the following naming convention for your cache shares and source document shares according to the product option you purchased.

For Offline setting, accept the default.

| Collection   | Directory                              | Share Name                       | Description                      |
|--------------|----------------------------------------|----------------------------------|----------------------------------|
| Collection A | \CollectionA_v7.2\cache                | CollectionA_cache                | Collection A Cache               |
|              | \CollectionA_v7.2<br>\source_documents | CollectionA_source<br>_documents | Collection A Source<br>Documents |
|              | \CollectionB_v7.2\cache                | CollectionB_cache                | Collection B Cache               |
| Collection B | \CollectionB_v7.2<br>\source_documents | CollectionB_source<br>_documents | Collection B Source<br>Documents |
| Collection C | \CollectionC_v7.2\cache                | CollectionC_cache                | Collection C Cache               |
|              | \CollectionC_v7.2<br>\source_documents | CollectionC_source<br>_documents | Collection C Source<br>Documents |
|              | \CollectionD_v7.2\cache                | CollectionD_cache                | Collection D Cache               |
| Collection D | \CollectionD_v7.2<br>\source_documents | CollectionD_source<br>_documents | Collection D Source<br>Documents |
|              | \CollectionE_v7.2\cache                | CollectionE_cache                | Collection E Cache               |
| Collection E | \CollectionE_v7.2<br>\source_documents | CollectionE_source<br>_documents | Collection E Source<br>Documents |
|              | $CollectionF_v7.2$                     | CollectionF_cache                | Collection F Cache               |
| Collection F | \CollectionF_v7.2<br>\source_documents | CollectionF_source<br>_documents | Collection F Source<br>Documents |
|              | \CollectionG_v7.2\cache                | CollectionG_cache                | Collection G Cache               |
| Collection G | \CollectionG_v7.2<br>\source_documents | CollectionG_source<br>_documents | Collection G Source<br>Documents |
|              | \CollectionH_v7.2\cache                | CollectionH_cache                | Collection H Cache               |
| Collection H | \CollectionH_v7.2<br>\source_documents | CollectionH_source<br>_documents | Collection H Source<br>Documents |

H. Click Next.

- I. Select the Customize permissions option and click Custom.
- J. In the Customize Permissions dialog box, click Add.
- K. In the Select Users or Groups dialog box, click Advanced. The Select Users or Groups dialog box expands.
- L. Click Find Now to display a list of all local users. Press the Ctrl key and click the Administrator user and the arcgis user to highlight them. With both users highlighted, click **OK** above the Search results area. The dialog box reverts to a smaller size.
- M. The two users you just selected should be listed under Enter the object names to select. Click **OK**.
- N. Make sure the permissions for the users and groups are set to Full Control.
- O. Repeat steps 9C through 9N to create cache and source\_documents directories for each collection in your ArcGIS Data Appliance product option.

#### Configure the Cache Directories

ArcGIS Server maintains a list of directories in which it can find map cache tiles. You need to explicitly add the Data Appliance cache directories to this list.

- A. Sign in to ArcGIS Server using the ArcGIS Data Appliance data account with administrative privileges.
- B. Start ArcGIS Server Manager and sign in using your Primary Site Administrator account.
- C. Click the **Site** tab.
- D. From the **GIS Server** tab on the left, click **Directories**.
- E. Click the Add Directory button.
- F. Provide a name, for example, CollectionA\_Cache. From the Type list, choose Cache.
- G. For Location, provide the path to the cache directory on the ArcGIS Data

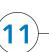

#### Publish Services (continued)

- F. By default, the service definition is published in the server folder specified in the service definition configuration. You must publish the service definition in this root folder.
- G. If Build cache automatically when service starts is checked, uncheck it. Click Next.

Note: We recommend that all your service names match the names of the service definition file; you should not change a service name to a different name.

- H. Optionally, choose to enable or disable capabilities for your service definition.
- I. Click **Publish** to publish the service definition as a service. The new map service appears in the list of available services.

#### World Imagery 🖊 (Map Service) 🎛 🍧 👗 🖬 🕨 🔳 🗙 imagery, satellite, aerial, 500m (World), 15m (World) Status: Started Instances Running: Instances in Use: 0 Maximum Instances: 2

The publishing process uses the first directory in the server's list of cache directories. You need to change it to the Data Appliance cache directory created previously.

- J. Click the Stop button to the right of the service name to stop the service.
- K. Click the Edit button to edit the service properties.
- L. Click Caching and change the cache directory setting to reference the Data Appliance collection.
- M. Click Save to save your changes, and click the Start button to restart the service.
- N. Repeat this process for any other map services you want to publish.

# **Use Services**

For specific instructions on how to connect to and use the services, see the appropriate user guide for the ArcGIS application you are using.

Additional information can be found in the help file on the ArcGIS Data Appliance 7.2 Help Documentation DVD by opening arcgis\_data\_appliance.pdf.

### Services Reference Guide for 7.2

| Map Services                                       | World Elevation and<br>Geoprocessing Services | Geocode Service                |
|----------------------------------------------------|-----------------------------------------------|--------------------------------|
| Antarctic_Imagery                                  | Elevation <sup>1</sup>                        | Esri_Places_World <sup>1</sup> |
| Arctic_Imagery                                     | ElevationSync <sup>1</sup>                    |                                |
| Arctic_Ocean_Base                                  | Terrain <sup>1</sup>                          |                                |
| Arctic_Ocean_Reference                             | Terrain3D <sup>1</sup>                        |                                |
| NatGeo_World_Map                                   |                                               |                                |
| USA_Topo_Maps <sup>2</sup>                         |                                               |                                |
| World_Boundaries_and_Places                        |                                               |                                |
| World_Boundaries_and_Places_Alternate <sup>2</sup> |                                               |                                |
| World_Dark_Gray_Base                               |                                               |                                |
| World_Dark_Gray_Reference                          |                                               |                                |
| World_Hillshade                                    |                                               |                                |
| World_Hillshade_Dark                               |                                               |                                |
| World_Imagery                                      |                                               |                                |
| World_Light_Gray_Base                              |                                               |                                |
| World_Light_Gray_Reference                         |                                               |                                |
| World_Ocean_Base                                   |                                               |                                |
| World_Ocean_Reference                              |                                               |                                |
| World_Physical_Map <sup>2</sup>                    |                                               |                                |
| World_Street_Map                                   |                                               |                                |
| World_Topo_Map                                     |                                               |                                |
| World_Transportation                               |                                               |                                |

<sup>1</sup>Refer to the ArcGIS Data Appliance 7.2 Help Documentation DVD for more information on publishing these services. <sup>2</sup>In Mature Support. No plans to retire.

#### Resources

- Appliance collection you made when you created shares in step 9; for example, \\ARCGISDATAAPP\Collection<X>\_cache. You do not need to specify Description, Cleaning Mode, or Maximum File Age.
- H. Click Add to add the directory.
- Repeat steps E through H for each collection you created a cache directory for when you created shares.

# Publish Services

Important: If you are publishing the World\_Imagery service for World Standard (on Collection D), World Advanced (on Collection E), North America Standard (on Collection G), or North America Advanced (on Collection H), you need to configure ArcGIS Server to use the source document directories before you publish the World\_Imagery service. For more information, see arcgis\_data\_appliance.pdf on the ArcGIS Data Appliance 7.2 Help Documentation DVD.

The following instructions apply to map services. Information about other services can be found in the help file on the ArcGIS Data Appliance 7.2 Help Documentation DVD by opening arcgis\_data\_appliance.pdf.

Using ArcGIS Server Manager, you can publish a service definition file (.sd) as a service. To publish a service definition using Server Manager, follow these steps for each map service that you want to create:

- A. Open ArcGIS Server Manager and sign in.
- B. Click Services > Manage Services > Publish Service.
- C. Browse to the Collection<X>\_source\_documents > service\_definitions directory on the Data Appliance data collection; for example, \\ ARCGISDATAAPP\Collection<X>\_source\_documents\service\_definitions.
- D. Select the service definition you want to publish; for example, World \_Imagery.sd, and click **Open**. See the Services Reference Guide for 7.2 after step 12 of this document for a list of the Data Appliance services.
- E. Click Next.

Arxys provides several reference documents. These are available at arxys.com/company /support/ under the Arxys Support Documentation on the DataX Appliance Esri ArcGIS tab.

The ArcGIS Data Appliance 7.2 Help Documentation DVD is included in the box with your data collection drives. Refer to the help for additional details.

For an up-to-date online help system, system requirements, information on licensing, and more, visit links.esri.com/data-appliance/7.2/tech-docs.

# Support

#### Esri Support

For information regarding the configuration and setup of ArcGIS services and usage, visit support.esri.com/en/contact-tech-support.

For the most current information about all ArcGIS products, visit the Documentation for ArcGIS website at doc.arcgis.com.

#### **Arxys Support**

For information and support regarding the ArcGIS Data Appliance hardware, contact Arxys using the following options:

| Phone:   | 800-257-1666                                      |
|----------|---------------------------------------------------|
| Email:   | support@arxys.com                                 |
| Website: | support.arxys.com                                 |
| Hours:   | Monday–Friday, 8:00 a.m.–5:00 p.m. (Pacific time) |

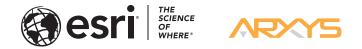

Copyright © 2020 Esri. All rights reserved. Esri, the Esri globe logo, ArcGIS, The Science of Where, arcgis.com, and esri.com are trademarks, service marks, or registered marks of Esri in the United States, the European Community, or certain other jurisdictions. Other compar and products or services mentioned herein may be trademarks, service marks, or registered marks of their respective mark owners.